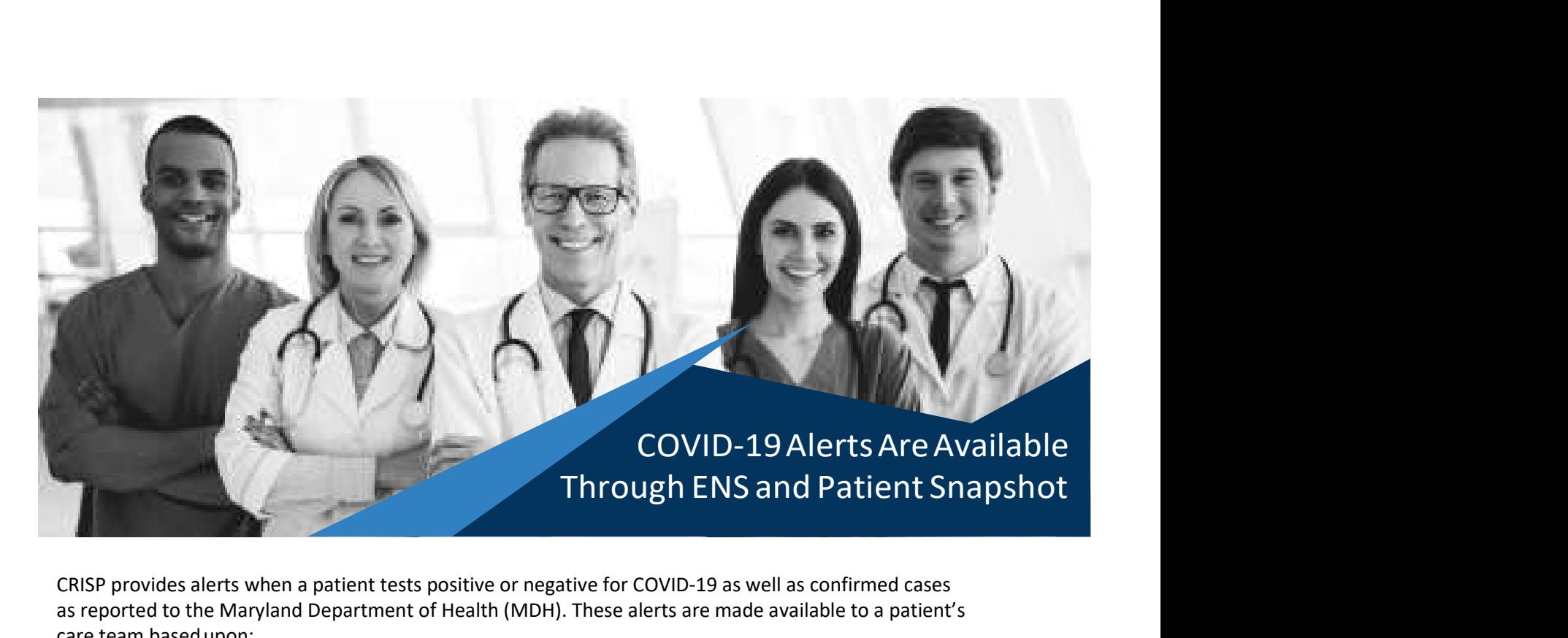

CRISP provides alerts when a patient tests positive or negative for COVID-19 as well as confirmed cases as reported to the Maryland Department of Health (MDH). These alerts are made available to a patient's care team based upon:

- A list of positive cases sent to CRISP from Maryland Department of Health.
- Positive and negative lab results from LabCorp and Quest lab feeds across the region. (These results are currently limited to ordering physicians that are CRISP participants with executed lab request forms within our system)

## How to view COVID-19 alerts within your ENS PROMPT account:

- 1. Navigate to the "Add Filter" drop down at the top of the screen.
- 2. Select the "Diagnosis Description" category.
- 3. A list of options will appear to the right of the category, select "contains".
- 4. Type the term "COVID" into the open field.
- 5. Within the "Custom Filter" field, type the desired name of the custom filter then click "Save".
- 6. Once you've created the filter, alerts for both positive and negative test results as well as confirmed cases will automatically populate.

## Things You Need To Know

- Saved custom filters will always be available for future use within the "Saved Custom Filter" drop down.
- Solution, and the matric COVID" into the operator the relation of the category, select "contains".<br>
4. Type the teen "COVID" into the operfied.<br>
5. Within the "Custom Filter" field, type the desired name of the custom filt • Please note, saved filters are not automatically applied to your notifications. Upon logging in, you must select and apply your customized filters prior to viewing alerts.

## How to view COVID-19 alerts through your Direct account:

A COVID-19 lab test results file will be sent in a separate file from your normal alerts and in a different format from existing event delivery files. The subject line for this file will be "COVID-19 Test Results".

## How to view COVID-19 alerts within Patient Snapshot:

In the Care Alert widget within Patient Snapshot, users will be able to see if a particular patient has been added to the list of confirmed cases sent to CRISP.

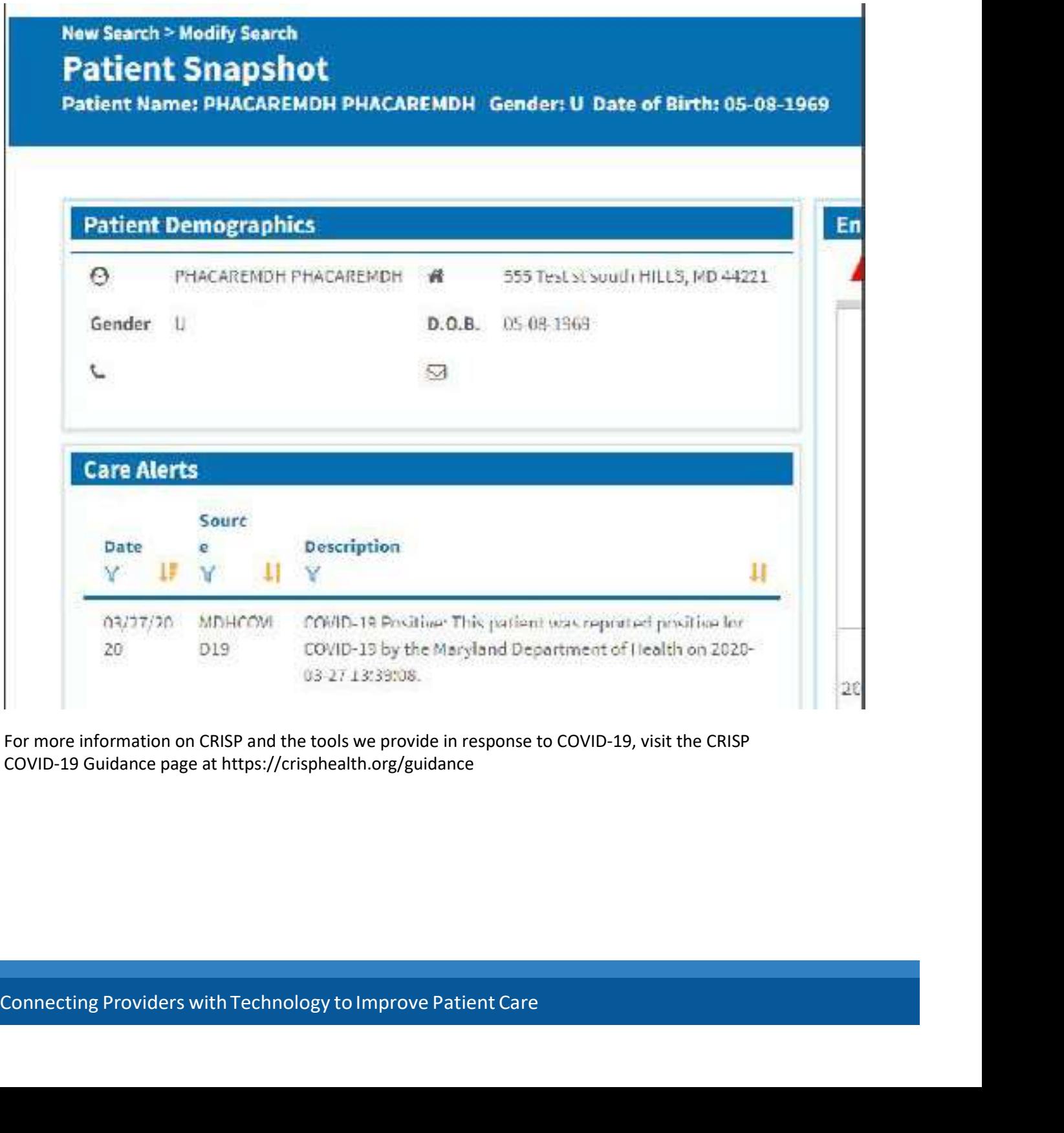

For more information on CRISP and the tools we provide in response to COVID-19, visit the CRISP COVID-19 Guidance page at https://crisphealth.org/guidance